## D-Link Quick Installation Guide

This product can be setup using any current Web browser, i.e., Internet Explorer 6 or Netscape Navigator 6.2.3 or above

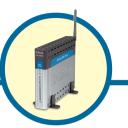

DSL-G604T
Wireless ADSL Router

#### Before You Begin:

Please read and make sure you understand all the prerequisites for proper installation of your new ADSL Router. Have all the necessary information and equipment on hand before beginning the installation.

#### **Check Your Package Contents**

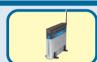

DSL-G604T Wireless ADSL Router

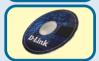

**CD-ROM** with Manual

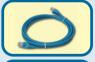

**Ethernet Cable** 

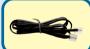

**Telephone Cord** 

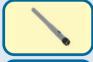

802.11g Antenna

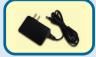

12V AC, 1.2A Power Adapter

Using a power supply with a different voltage rating will damage this product and void its warranty.

If any of the above items are missing, please contact your reseller.

## 1 Hardware Overview

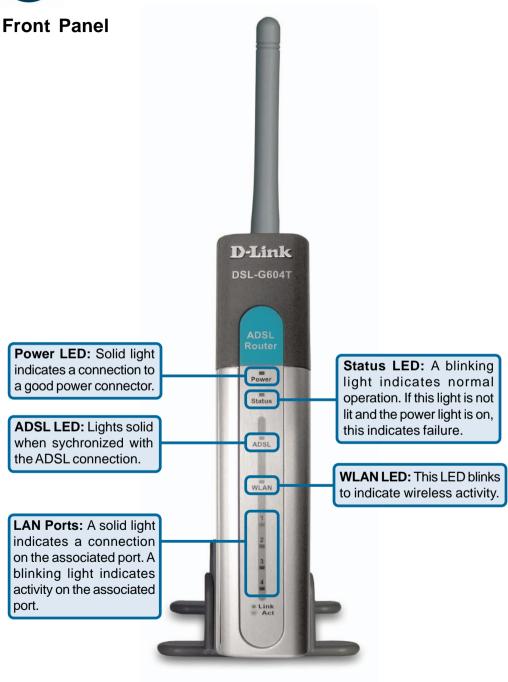

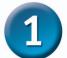

#### **Hardware Overview (continued)**

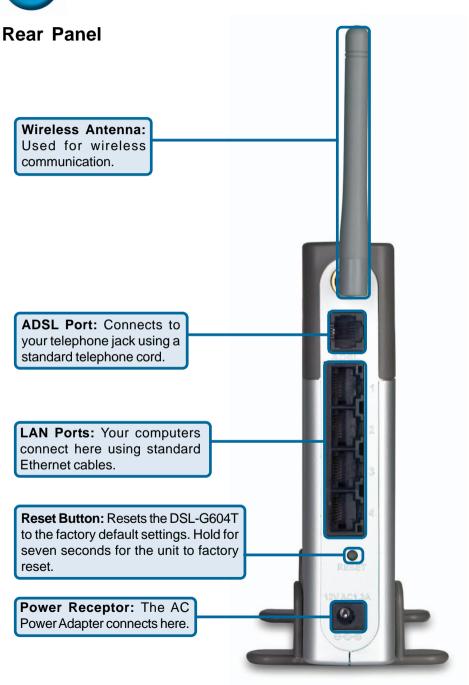

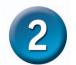

### **Hardware Installation**

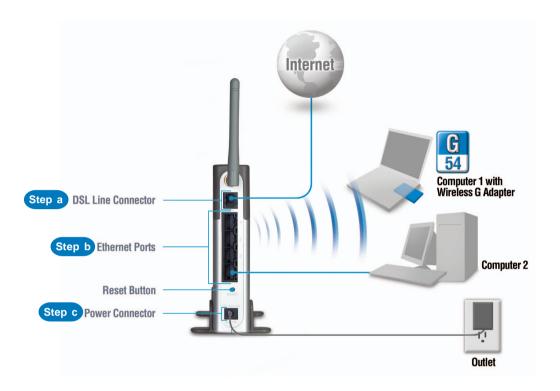

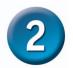

#### **Hardware Installation (continued)**

#### Step a

Connect the telephone cord from your phone jack to the ADSL port on the DSL-G604T.

#### Step b

Connect an Ethernet cable from your computer to a LAN port on the DSL-G604T.

#### Step c

Connect the power adapter to the power connector on the DSL-G604T and the other end to a known good power source.

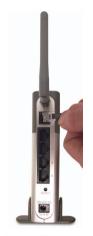

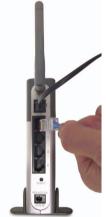

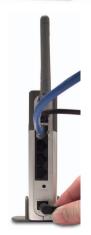

#### **Using the Setup Wizard**

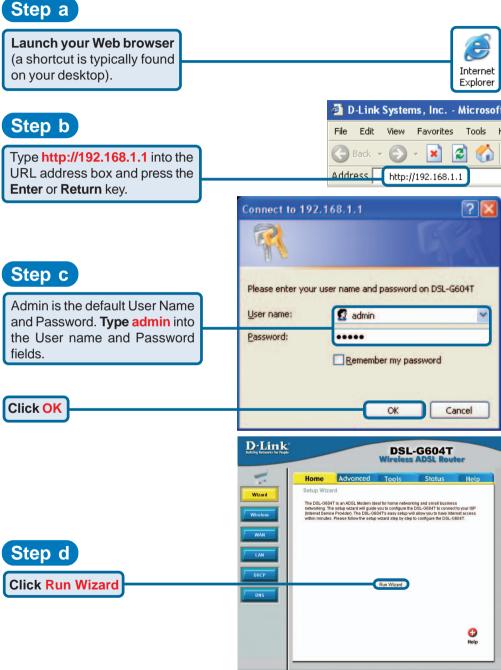

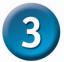

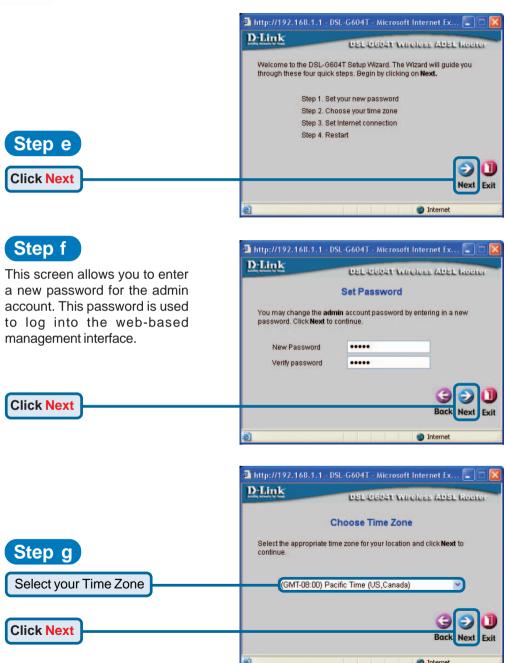

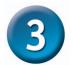

You will need to select the Internet Connection Type. If you are unsure which type of Internet Connection you have, please contact your Internet Service Provider. There are four connection modes and settings vary depending on the connection type.

- Dynamic IP Address see Step h1 Dynamic IP Address on page 8.
- 2. Static IP Address see Step h2 Static IP Address on page 9.
- 3. PPPoE/PPPoA see Step h3 PPPoE/PPPoA on page 9.
- 4. Bridge Mode see Step h4 Bridge Mode on page 10.

A checklist of necessary settings is provided in the <u>Appendix</u>. Contact your Internet Service Provider to obtain the necessary details.

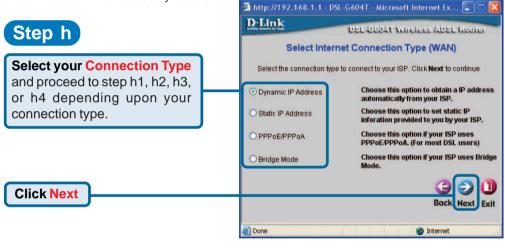

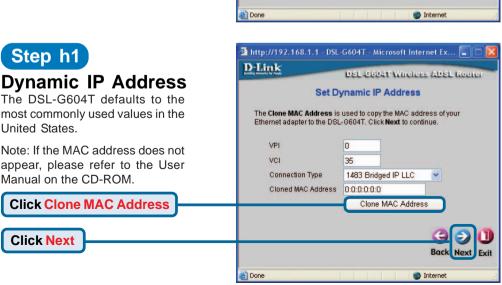

#### Step h2

#### Static IP Address

The DSL-G604T defaults to the most commonly used values in the United States. The IP address information on the right is only shown as an example of the format that you will use.

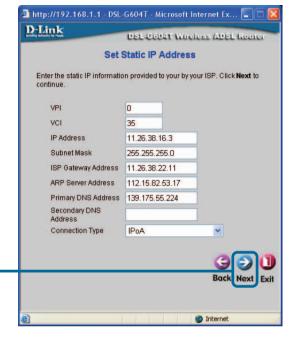

**Click Next** 

#### Step h3

#### PPPoE/PPPoA

The DSL-G604T defaults to the most commonly used values in the United States. Only modify these settings if you are sure they need to be changed. The User Name and Password will be unique to your Internet account.

If you forget your account information, please contact your Internet Service Provider.

**Click Next** 

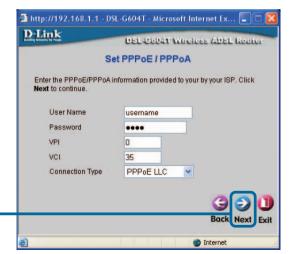

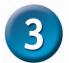

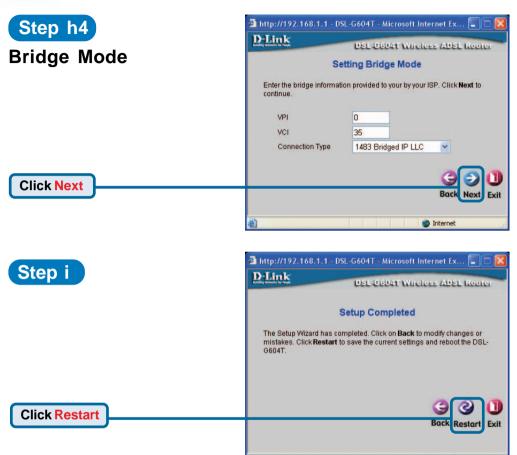

Done

#### Step j

Configuration is complete! Type in a URL such as **www.dlink.com** to test your connection.

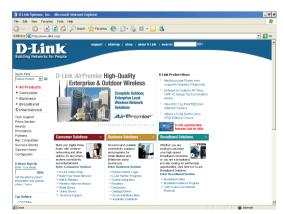

Internet

#### **Appendix - Settings Checklist**

Your ISP has provided you one of the four methods listed on the right for connecting to the Internet. You may need to contact them to find out which method you are using and fill in the appropriate details.

# Step H1 - Dynamic IP Address VPI:\_\_\_\_ VCI:\_\_\_\_ Connection Type: 1483 Bridged IP LLC 1483 Bridged IP VC-Mux

| Step H2 - Static IP Address |                        |  |  |
|-----------------------------|------------------------|--|--|
| VPI:                        |                        |  |  |
| VCI:                        |                        |  |  |
| IP Address:                 |                        |  |  |
| Subnet Mask:                |                        |  |  |
| ISP Gateway Address:        |                        |  |  |
| Primary DNS:                |                        |  |  |
| Secondary DNS:              |                        |  |  |
| Connection Type:            |                        |  |  |
|                             | 1483 Bridged IP LLC    |  |  |
|                             | 1483 Bridged IP VC-Mux |  |  |
|                             | 1483 Routed IP LLC     |  |  |
|                             | 1483 Routed IP VC-Mux  |  |  |
|                             | IPoA                   |  |  |

| Step H3 - PPPoE/PPPoA |              |  |  |
|-----------------------|--------------|--|--|
| User Name:            |              |  |  |
| Password:             |              |  |  |
| VPI:                  |              |  |  |
| VCI:                  |              |  |  |
| Connection Type:      |              |  |  |
|                       | PPPoE LLC    |  |  |
|                       | PPPoA LLC    |  |  |
|                       | PPPoA VC-Mux |  |  |

| Step H4 - Bridged Mode |                        |  |
|------------------------|------------------------|--|
| VPI:                   |                        |  |
| VCI:                   |                        |  |
| Connection Type:       |                        |  |
|                        | 1483 Bridged IP LLC    |  |
|                        | 1483 Bridged IP VC-Mux |  |

### **Technical Support**

You can find software updates and user documentation on the D-Link website.

D-Link provides free technical support for customers within the United States and within Canada for the duration of the warranty period on this product.

U.S. and Canadian customers can contact D-Link technical support through our website, or by phone.

#### Tech Support for customers within the United States:

D-Link Technical Support over the Telephone:

(877) 453-5465

24 hours a day, seven days a week

D-Link Technical Support over the Internet:

http://support.dlink.com email:support@dlink.com

#### Tech Support for customers within Canada:

D-Link Technical Support over the Telephone:

(800) 361-5265

Monday to Friday 7:30am to 12:00am EST

D-Link Technical Support over the Internet:

http://support.dlink.ca email:support@dlink.ca

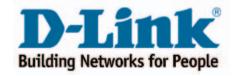